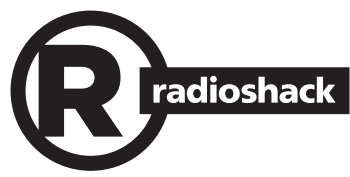

#### 2000668 / PRO-668 User's Guide

# HANDHELD DIGITAL TRUNKING SCANNER

Thank you for purchasing your Digital Trunking Handheld Radio Scanner from RadioShack. Please read this user's guide before installing, setting up and using your new scanner.

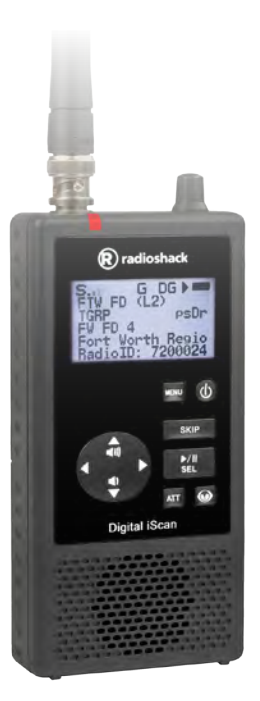

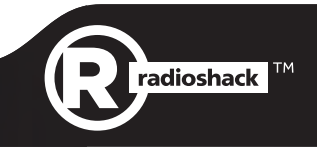

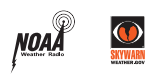

This user's guide is available in Spanish at www.radioshack.com.

Esta quía del usuario está disponible en español en www.radioshack.com.

# **Contents**

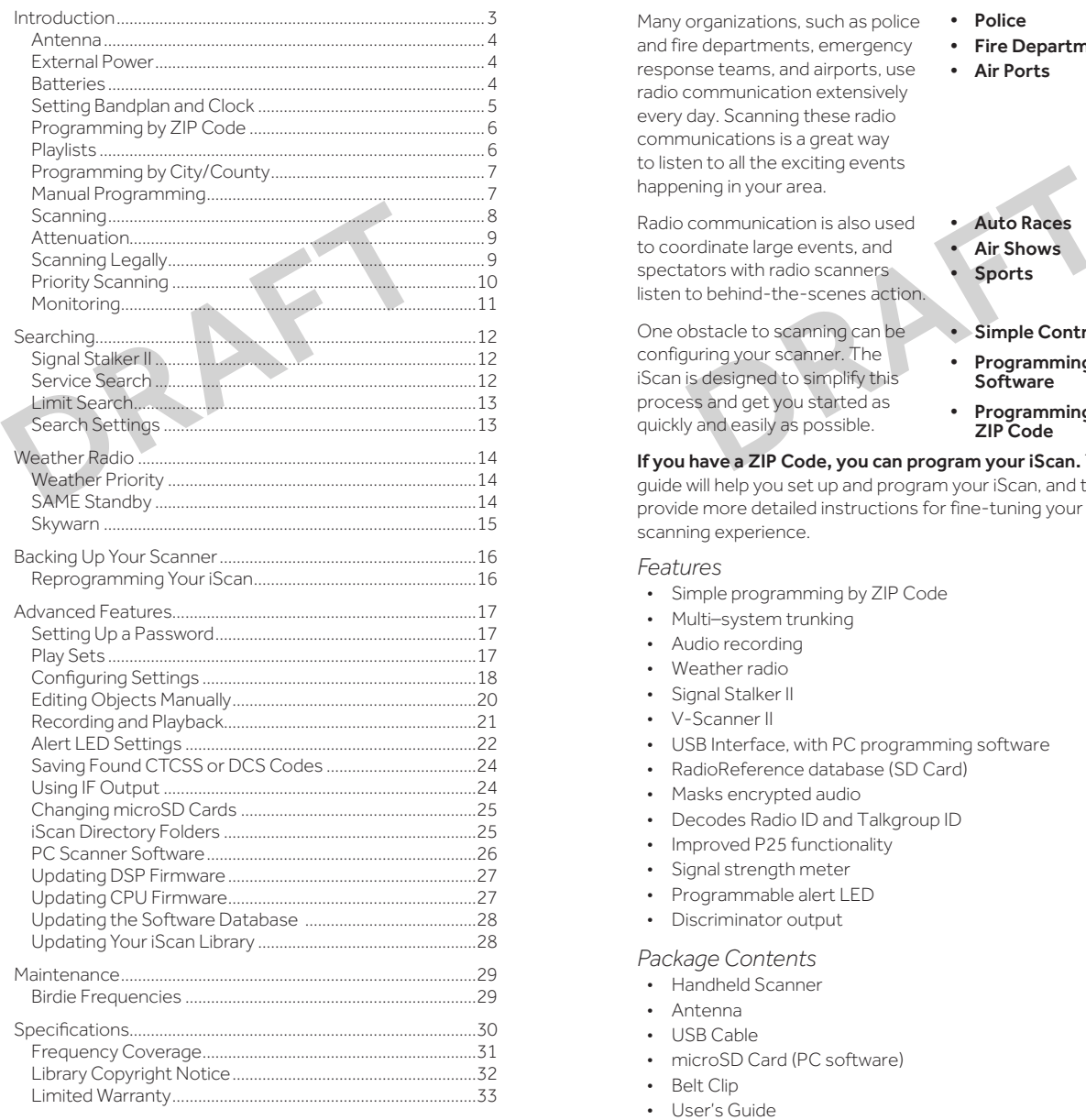

# Introduction

Many organizations, such as police and fire departments, emergency response teams, and airports, use radio communication extensively every day. Scanning these radio communications is a great way to listen to all the exciting events happening in your area.

- • Police
- • Fire Departments
- • Air Ports

Radio communication is also used to coordinate large events, and spectators with radio scanners listen to behind-the-scenes action.

One obstacle to scanning can be configuring your scanner. The iScan is designed to simplify this process and get you started as quickly and easily as possible. Pring in your area.<br>
communication is also used<br>
also used<br>
also the **Auto Races**<br>
also sead<br>
also used<br> **Auto Races**<br>
also sead<br>
also sead<br> **CRAFT AND SPORES**<br>
behind-the-scenes action.<br>
Sports<br>
behind-the-scenes action.<br>

Simple Controls

• Auto Races **Air Shows Sports** 

- • Programming **Software**
- • Programming by ZIP Code

If you have a ZIP Code, you can program your iScan. This guide will help you set up and program your iScan, and then scanning experience.

#### *Features*

- Simple programming by ZIP Code
- Multi–system trunking
- Audio recording
- Weather radio
- Signal Stalker II
- V-Scanner II
- USB Interface, with PC programming software
- RadioReference database (SD Card)
- Masks encrypted audio
- Decodes Radio ID and Talkgroup ID
- Improved P25 functionality
- Signal strength meter
- Programmable alert LED
- Discriminator output

### *Package Contents*

- Handheld Scanner
- Antenna
- USB Cable
- microSD Card (PC software)
- Belt Clip
- User's Guide

### Antenna

Your iScan's durable antenna provides excellent reception. Align its connector with the iScan antenna post tabs, press down and turn.

To connect a larger antenna, use a coaxto-BNC adapter and 50-ohm coaxial cable (RG-58, RG-8).\*

Disconnect any outdoor antenna during electrical storms to prevent damage.

### External Power

Before starting, make sure the scanner is off. Use the supplied shielded USB cable.

Some USB power adapters can interfere with the scanner's reception. Using an incompatible USB cable may damage your scanner. Disconnect any outdoor antenna during<br>electrical storms to prevent damage.<br>External Power<br>Before starting, make sure the scanner is off.<br>Use the supplied shielded USB cable.<br>Some USB power adapters can interfere with<br>the s

### **Batteries**

Always set the Battery Type:

- • ALK − Alkaline
- NI-MH Rechargeable, Nickel-Metal Hydride

Warning: Never install alkaline batteries with the Battery Type switch set to NI-MH. Alkaline batteries can get hot or explode if you try to recharge them.

- Use only fresh batteries of the required size and type. Do not mix old and new batteries, different battery types (alkaline or rechargeable), or rechargeable batteries of different capacities.
- Dispose of batteries promptly and properly; do not burn or bury them.
- For storage of a month or longer, remove the batteries. Batteries can leak chemicals that can damage electronic parts.

#### Recycle Rechargeable Batteries

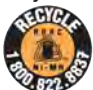

Recycle your old rechargeable batteries at one of the many collection sites in the U.S. and Canada. To find the site nearest you, visit www.call2recycle.org or call toll-free 1-877-2-RECYCLE.

\*Always ensure safe and proper anntenna installation. Follow instructions provided with your antenna. If none are provided, refer to article 810 of National Electrical Code (NEC) for installation and grounding instructions.

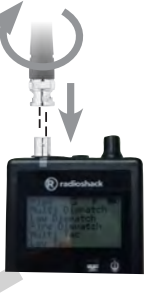

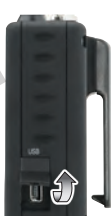

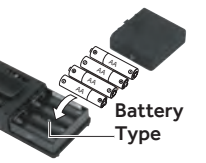

## Setting Bandplan and Clock

To turn on your iScan, press the Power button.

When you turn on your iScan for the first time, use the fourdirection pad and **SEL** to set your bandplan, date, and time.

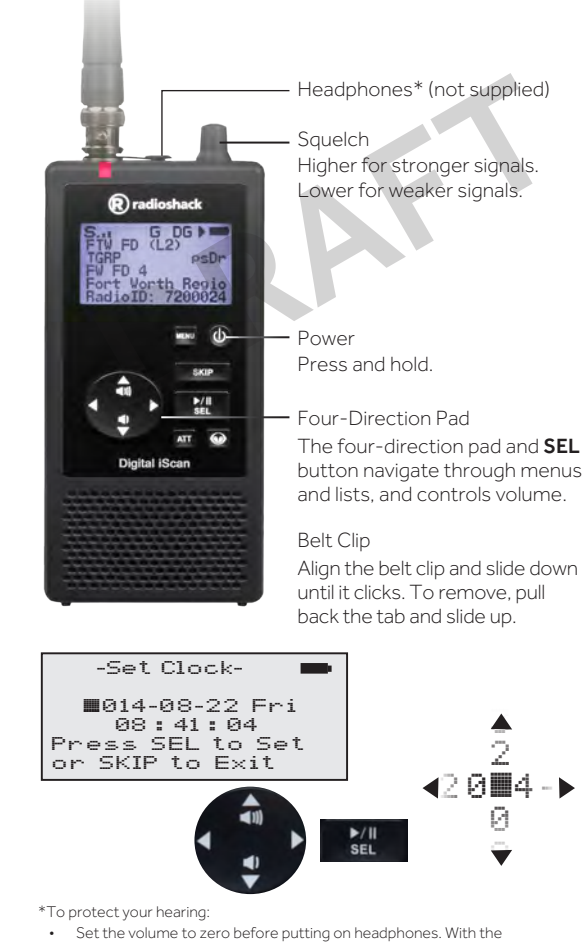

- headphones on, adjust the volume to a comfortable level.
- Avoid increasing volume. Over time, your sensitivity decreases, so volume levels that do not cause discomfort might damage your hearing.
- Avoid or limit listening at high-volume levels. Prolonged exposure to highvolume levels can cause permanent hearing loss.

Wearing headphones while operating a motor vehicle or riding a bicycle can create a traffic hazard and is illegal in most areas. Even though some headphones let you hear some outside sounds when listening at normal volume levels, they still can present a traffic hazard. Exercise extreme caution!

### Programming by ZIP Code

All scannable items programmed into your iScan are considered objects. Your iScan automatically imports and organizes objects into playlists. The simplest method for programming your new scanner is by ZIP code.

- • Conventional **frequencies**
- • Trunked talkgroups
- • Radio services

 $\blacktriangle$ 6  $\zeta$  points  $\eta$ 4

#### To program your scanner by ZIP code:

- 1. Press MENU to access the main menu.
- 2. Select Select Place and press
- 3. Select B⊌ ZIP Code and press ▶
- 4. Use the four-direction pad and **SEL** button to set your zip code.
- 5. SelectDefault Types or Custom Types. Default

Types immediately imports default values, and Custom Types lets you select services.  $(\sqrt{\ }$  = selected) 2. Select Belect Place and press 1.<br>
3. Select Belect Place and press 1.<br>
2. Select Belect Place and press 1.<br>
2. Select Belect Place and press 1.<br>
2. Select Belect befault<br>
2. Select Default<br>
2. Select Default<br>
2. Dragged

6. Press SEL.

### **Playlists**

Your iScan automatically imports and organizes objects into playlists, beginning at Playlist 151 named by service. To organize your iScan, you can rename your playlists.

ZIP Code:  $ma000$ 

moves cursor SEL=OK, MENU=BACK

#### To rename a playlist:

- 1. Press MENU to access the main menu.
- 2. Select Playlists and press SEL.
- **3.** Select a playlist and press  $\blacktriangleright$ . The playlist name appears.
- 4. Use the four-direction pad to change the name, then press SEL.
- 5. Press MENU.

#### To enable or disable playlists:

- 1. Press MENU to access the main menu.
- 2. Select Playlists and press SEL.
- 3. Use the four-direction pad to select a playlist and press  $SEL.$  ( $\vee$  = selected)
- $4.$  Press  $\blacktriangleleft$

### Programming by City/County

#### To program your scanner by city or county:

- 1. Press MENU to access the main menu.
- 2. Select Select Place and press **.**
- 3. Select By City or By County and press  $\blacktriangleright$ .
- 4. Use the four-direction pad and **SEL** button to set your location.
- 5. Select Default Types or Custom Types. Default Types immediately imports default values, and Custom Types lets you select services.  $( $\sim$  = selected)$ Solution<br>
Select Default Types or Custom Types.<br>
Default Types immediately imports default values.<br>
and Custom Types lets you select services.<br>
(V = selected)<br>
Press **SEL.**<br>
e: Not all states have statewide trunked systems
- 6. Press SEL.

Note: Not all states have statewide trunked systems.

### Manual Programming

You can program by browsing the library.

#### To program you scanner by browsing:

- 1. Press MENU to access the main menu.
- 2. Select Browse Library, then press  $\blacktriangleright$ .
- 3. Use the four-direction pad and SEL button to select agencies to program.  $(\sqrt{\ }$  = selected)
- 4. Press MENU.
- 5. Select Import Selected and press SEL. A list of playlists appears.
- 6. Use the four-direction pad and **SEL** button to select a playlist.  $(\sqrt{\ }$  = selected)
- 7. Press  $\blacktriangleleft$  to import the items.

#### *Library Structure*

Each State contains three data types:

- Agencies Statewide non-trunked systems.
- Counties/Cities County or independent city.
- Systems Trunked systems, including control frequencies (sites) and talkgroups.

Note: Not all states have a statewide trunked radio system.

### Scanning

Your iScan checks all active objects sequentially for transmissions, stoping for transmissions.

#### To scan:

- 1. Press MENU to access the main menu.
- 2. Select  $\mathsf{Plas}$  and press  $\blacktriangleright$ .

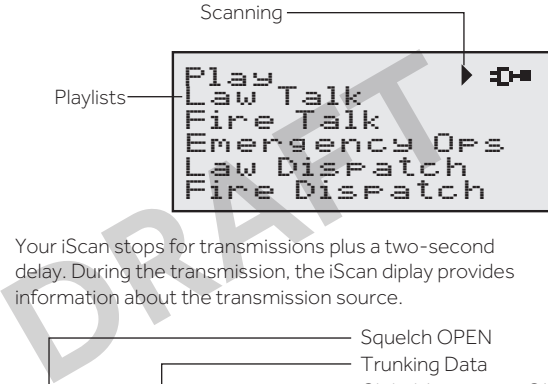

Your iScan stops for transmissions plus a two-second delay. During the transmission, the iScan diplay provides information about the transmission source.

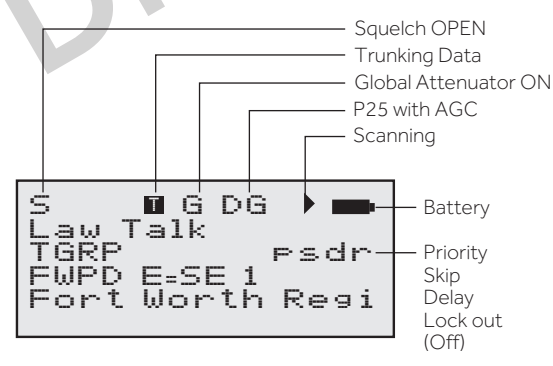

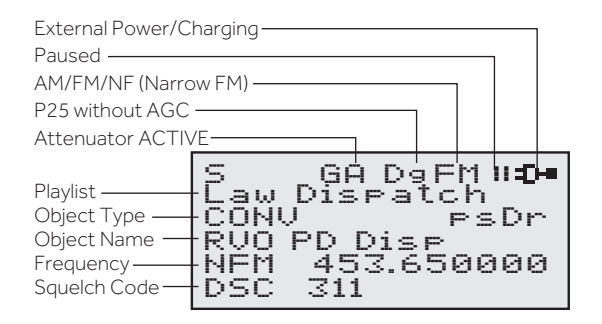

### Attenuation

Attenuation can help prevent interference by reducing the strength of incoming signals. Attenuation can improve scanning in high-traffic areas, such as large urban areas. In rural areas, attenuation is used less frequently.

To activate global attenuation, press **ATT**. GA appears in the display.

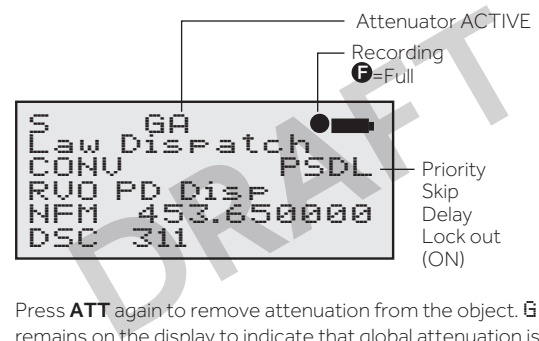

Press ATT again to remove attenuation from the object. G remains on the display to indicate that global attenuation is still enabled but not active.

Press **ATT** again to disable global attentuation.

### Scanning Legally

Your scanner covers frequencies used by many different groups including police and fire departments, ambulance services, government agencies, private companies, amateur radio services, military operations, pager services, and wireline (telephone and telegraph) service providers. It is legal to listen to almost every transmission your scanner can receive. However, there are some transmissions you should never intentionally listen to. These include:

- Telephone conversations (cellular, cordless, or other means of private telephone signal transmission)
- Paging transmissions
- Any intentionally decoded scrambled or encrypted transmissions

According to the Electronic Communications Privacy Act (ECPA), you are subject to fines and possible imprisonment for intentionally listening to, using, or divulging the contents of such a transmission unless you have the consent of a party to the communication (unless such activity is otherwise illegal). This scanner has been designed to prevent reception of illegal transmissions. This is done to comply with the legal requirement that scanners be manufactured so as to not be easily modifiable to pick up those transmissions.

Do not open your scanner's case to make any modifications that could allow it to pick up transmissions that are illegal to monitor. Doing so could subject you to legal penalties. We encourage responsible, legal scanner use. In some areas, mobile use of this scanner is unlawful or requires a permit. Check the laws in your area. It is also illegal in many areas to interfere with the duties of public safety officials by traveling to the scene of an incident without authorization.

Warning: Changes or modifications to this unit not expressly approved by the party responsible for compliance could void the user's authority to operate the equipment.

Shielded cables must be used with this unit to ensure compliance with the Class B FCC limits.

### Priority Scanning

You may decide that a particular object should be checked more frequently during scans. Your iScan checks Priority objects more frequently than non-priority objects.

Note: To set priority, Priority Mode must be enabled.

#### To enable Priority Mode:

- 1. Press MENU to access the main menu.
- 2. Select Settings and press SEL.
- 3. Select Priority Mode and press SEL. A  $checkmark (v)$  indicates Priority Mode is active.

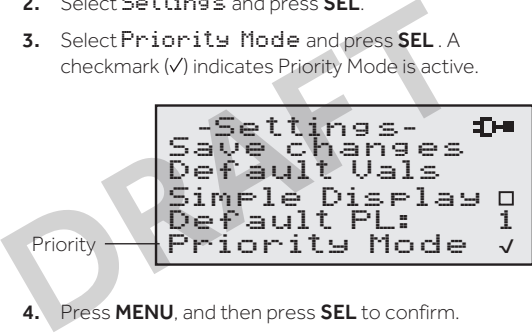

4. Press MENU, and then press SEL to confirm.

#### To set priority objects:

- 1. Press **MENU** to access the main menu.
- 2. Select Browse Objects and press SEL.
- 3. Use the four-direction pad to select an object and press MENU.

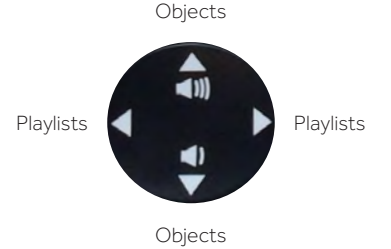

- 4. Select Priority and press SEL. A checkmark  $(\sqrt)$ indicates Priority.
- 5. Press MENU, and then press SEL to confirm.

### **Monitoring**

Monitoring simply means keeping your iScan tuned to a single object, rather than scanning through a playlist.

The most common form of monitoring is to simply press I /II when the iScan stops on a transmission.

To return to scanning, press >/II again.

You can also monitor a specific object by manually tuning your iScan to the object.

#### To manually tune an object:

- 1. Press MENU to access the main menu.
- 2. Select Browse Objects and press >. The first available playlist appears.
- 3. Use the direction keys to navigate through playlists and objects.

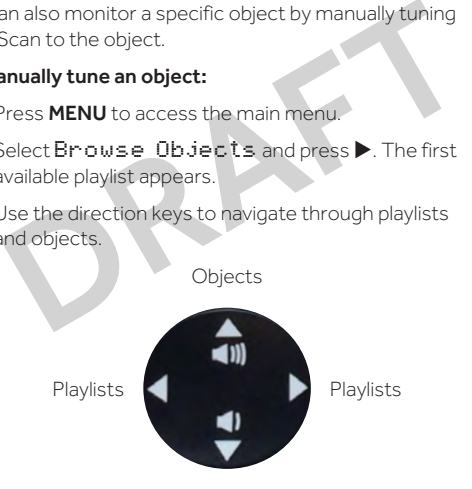

Objects

4 Press **SEL** 

# Searching

Your iScan can locate active frequencies in your area that you can • save to include in future scans.

- • Signal Stalker II
- **Service Searches**
- • Limit Search

**TIP:** While searching, you may want to ignore a frequency. Press **SKIP** and your iScan will ignore the frequency.<sup>\*</sup>

### Signal Stalker II

Signal Stalker II sweeps quickly through several frequency ranges in 1 MHz blocks.

#### To search using Signal Stalker II:

- 1. Press **MENU** to access the main menu.
- 2. Select  $Search$ , and press  $\blacktriangleright$ .
- 3. Select Signal Stalker and press .
- 4. Select  $HII$  Bands or Public Safety and press  $\blacktriangleright$ .
- 5. Your iScan stops for transmissions. To continue the search, press  $\blacktriangleright$ . Signal Stalker II sweeps quickly through several freque<br>
ranges in 1 MHz blocks.<br> **To search using Signal Stalker II:**<br>
1. Press **MENU** to access the main menu.<br>
2. Select Search, and press <br> **3.** Select Signal Stalker and
	- 6. To save a frequency, press MENU, select **Store Channel, and press SEL. Your iScan adds the** object to the default playlist, named by search type.

### Service Search

Service Searches sweep through frequencies specifically used by common radio services.

#### To perform a Service Search:

- 
- 1. Press **MENU** to access the main menu.
- 
- Public Safety<br>• Aircraft<br>• Railroad •<br>• Citizen's Band (CB)<br>• Marine FRS/GMRS/MURS
- 2. In the main menu, select  $Search$ , and press  $\blacktriangleright$ .
- 
- 3. Select  $Service$  Search and press  $\blacktriangleright$ .
- 4. Scroll through the available services, select a service, and press  $\blacktriangleright$ .
- 5. Your iScan stops for transmissions. To continue the search, press  $\blacktriangleright$ .
- 6. To save a frequency, press MENU, select **Store Channel**, and press **SEL**. Your iScan adds the object to the default playlist, named by search type.

\*To restore all skipped objects, go to the main menu, select Restore Skipped and press  $\blacktriangleright$ 

Limit Searches focus your search to a defined range.

#### To perform a Limit Search:

- 1. Press MENU to access the main menu.
- 2. Select  $Search$ , and press  $\blacktriangleright$ .
- 3. Select Limit Search, and press  $\blacktriangleright$ . The search begins.
- 4. Press MENU.
- 5. Scroll to  $L_0$ , press  $\blacktriangleright$ , and use the four-direction pad and **SEL** to set the value. Press **MENU.**<br>Scroll to *L o*, press  $\triangleright$ , and use the four-direction pad<br>and **SEL** to set the value.<br>Scroll to *Hi*, press  $\triangleright$ , and use the four-direction pad<br>and **SEL** to set the value.<br>Press  $\blacktriangleleft$  to continue th
- 6. Scroll to  $Hi$ , press  $\blacktriangleright$ , and use the four-direction pad and SEL to set the value.
- 7. Press  $\blacktriangleleft$  to continue the search.
- 8. Your iScan stops for transmissions. To continue the search, press  $\blacktriangleright$ .
- 9. To save a frequency, press MENU, select **Store Channel**, and press **SEL**. Your iScan adds the object to the default playlist, named by search type.

### Search Settings

Each type of search includes settings that you can use to improve your experience.

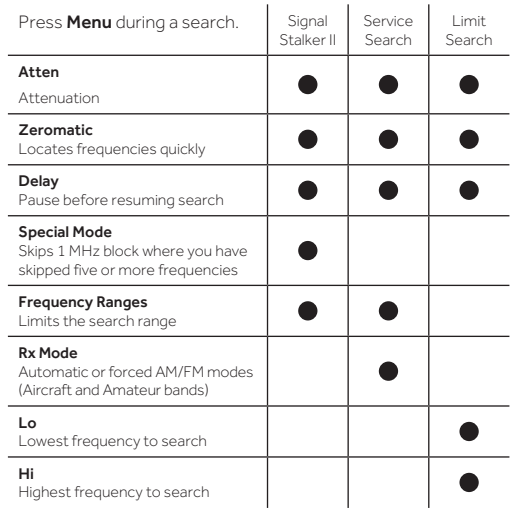

# Weather Radio

The NOAA Weather Radio All Hazards (NWR) network broadcasts official warnings, watches, forecasts, and other information from the National Weather Service (NWS).\*

To monitor the strongest NWR frequency in your area, press $\omega$ 

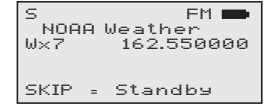

### Weather Priority

Weather Priority makes the strongest weather frequency a priorty object to be scanned more frequently. To receive severe weather broadcasts while scanning other channels, set the Weather Priority channel. Weather Priority makes the strongest weather free<br>
a priorty object to be scanned more frequently. To in<br>
severe weather broadcasts while scanning other ch<br>
set the Weather Priority channel.<br>
To activate Weather Priority:

#### To activate Weather Priority:

- 1. Press  $\bigcirc$  . When the transmission starts, make note of the NWR channel number (1-7).
- 2. Press MENU.
- 3. Select Priority and  $p$  press  $\blacktriangleleft$  or  $\blacktriangleright$  to select the channel.

and press $\blacktriangleright$ .

4. Scroll to Save Changes S FM NOAA Weather Wx7-P 162.550000 SKIP = Standby Priority

### Skywarn

Skywarn™ repeaters relay severe weather reports directly from amateur radio repeaters to local NWS offices.

NOTE: Some areas may not have available Skywarn frequencies.

#### To importing Skywarn Frequencies:

- 1. Browse for Skywarn frequencies in the iScan library: Browse Library United States (State)▶Counties/Cities▶(County)▶ Categories<sup>></sup> Amateur Radio.
- 2. Select Skywarn and press SEL.
- 3. Press Menu. The Playlists appear.
- 4. Select the Skywarn playlist and press SEL.

#### To activate Skywarn:

- 1. Press  $\bigcirc$  once to enter Weather Mode.
- 2. Press  $\bigcirc$  again to activate Skywarn.

Note: Skywarn temporarily disables all other playlists.

# SAME Standby

Specific Area Message Encoding (SAME) identifies specific geographical areas using 6-digit Federal Information Processing Standards (FIPS) codes, which are mostly

aligned along county lines.

To use SAME Standby, you must program at least one FIPS code. You can obtain FIPS codes at: www.nws.

SAME 1 FIPS  $\blacksquare$ 00000 moves cursor SEL=OK, MENU=Back

> $\blacktriangle$ 6 ' 76 00 4

noaa.gov. You can also call the NWS toll-free at 1-888-NWR-SAME (1-888- 697-7263). ode. You can obtain<br>
sell=0K, MENU-Back<br>
odes at: <u>www.nws.</u><br>
gov. You can also call the NWS<br>
ee at 1-888-NWR-SAME (1-888-<br>
263).<br>
or advance notice, consider<br>
imming FIPS codes for adjacent<br>
eis.<br>
ogram FIPS Codes:<br>
ook

TIP: For advance notice, consider programming FIPS codes for adjacent counties.

### To program FIPS Codes:

- 1. Look up your local FIPS code(s).
- 2. Press (b), then press MENU.
- 3. Scroll down to  $SHME$  1 FIPS and press  $\blacktriangleright$ .
- 4. Use the four-direction pad and **SEL** button to set your FIPS code.
- 5. Select  $S HME$  1 Enable and press  $\blacktriangleright$ .
- 6. To save additional FIPS codes, select **SAME 2 FIPS** and repeat steps 4-5.
- 7. Select  $S$ ave Changes and press  $\blacktriangleright$ .

#### To activate SAME Standby Mode:

- 1. Press  $\bigcirc$ , and then press  $\blacktriangleleft$  or  $\blacktriangleright$  to select a NOAA channel.
- 2. Press SKIP. The speaker is muted and  $SKIP = \Pi \text{normal}$ appears.
- 3. To return to Normal Weather Mode, press SKIP again.

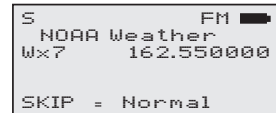

# Backing Up Your Scanner

As a mobile scanner, your iScan is desiged to simplify changing locations with minimal configuration. V-Scanner II stores up to 20 complete scanner configurations, including objects and playlists, so that you can restore your scanner programming any time, and you can save configurations for multiple locations.

For example, if you travel between Texas and Colorado, you can save your Texas programming in one V-Scanner II folder and your Colorado programming in another. When you travel, you can load the folder for your current location, and your programming is complete. For the system and your Colorado programming in one of the folder and your Colorado programming in another.<br>
You travel, you can load the folder for your current land<br>
and your programming is complete.<br>
To save a V-Scanner

#### To save a V-Scanner II folder:

- 1. Press MENU to access the main menu.
- 2. Select Select Place and press  $\blacktriangleright$ .
- 3. Select Backup Data and press  $\blacktriangleright$ .
- 4. Press SEL.

#### To load a V-Scanner II folder:

- 1. Press **MENU** to access the main menu.
- 2. Select  $U$ -Scanner and press  $\blacktriangleright$ .
- **3.** Press  $\triangleleft$  or  $\triangleright$  to select the V-Scanner folder.
- 4. Press SEL

TIP: After you have completely set up your scanner, save a backup. A backup can save you a lot of work later.

### Reprogramming Your iScan

To change your location by reprogramming, you must clear your current programming. Otherwise, your scanner will scan both locations.

NOTE: Clearing channels erases all current scanning data. If you want to re-use this data in the future, save the configuration in a V-Scanner II folder.

#### To clear your current location:

- 1. Press MENU.
- 2. Scroll to Set Place and press  $\blacktriangleright$ .
- 3. Select Clear Channels and press  $\blacktriangleright$ .
- 4. Press SEL to confirm.

# Advanced Features

When you are able to scan, you can use advanced features to improve your scanning experience.

### Setting Up a Password

You can set a password to restrict access to you iScan.

- 1. Press MENU.
- 2. Scroll to Set Password and press >
- 3. Use the arrows to set the password.
- 4. Press SEL.

Note: The password can be reset using the iScan software, if necessary.

### Play Sets

If you have a large number of playlists configured, you can manage them using play sets. Your iScan provides 20 play sets that each contain a list of all 200 normal playlists and the Skywarn playlist. ess MENO.<br>
Set Password and press.<br>
Set the arrows to set the password.<br>
The password can be reset using the iScan software<br>
Sets<br>
have a large number of playlists configured, you can<br>
the schemusing play sets. Your iScan

For example, you can define a play set for Texas and a play set for Colorado. In each play set, enable or disable playlists for that location. When you travel, you can enable and disable play sets to reconfigure your iScan.

#### To define a play set:

- 1. Press **MENU** to access the main menu.
- 2. Select Play Sets and press  $\blacktriangleright$ .
- 3. Use the four-direction pad to select a play set and press **SEL**. Checkmarks  $(\checkmark)$  indicate active play set.
- 4. Press MENU. The list of playlists appears.
- 5. Use the four-direction pad to select a playlist and press  $SEL$ . Checkmarks  $(\checkmark)$  indicate included playlists.
- 6. Press $\blacktriangleleft$ .

### Configuring Settings

To access configuration settings, select Settings from the main menu, and press  $\blacktriangleright$ .

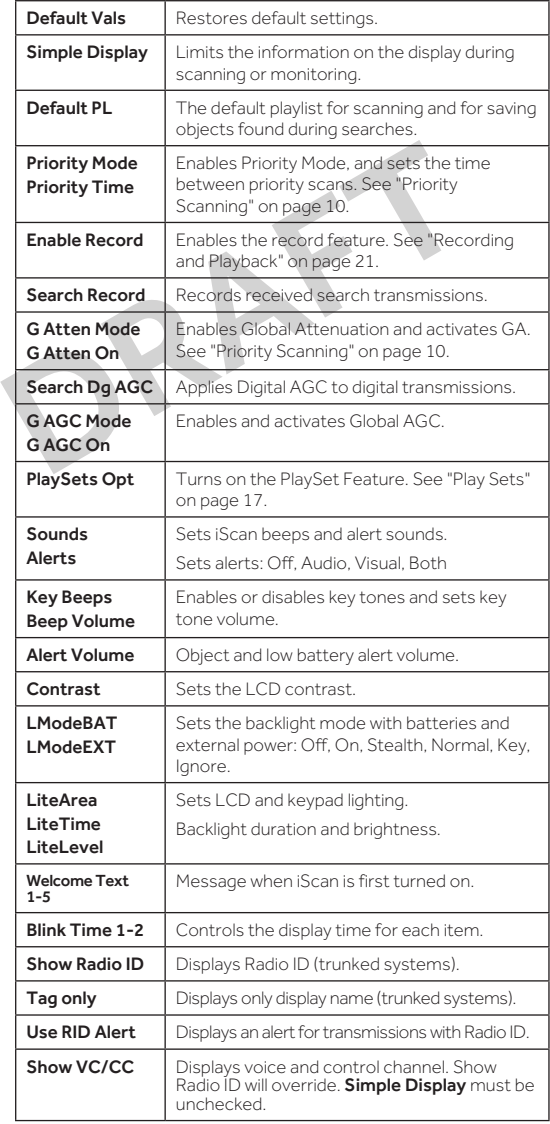

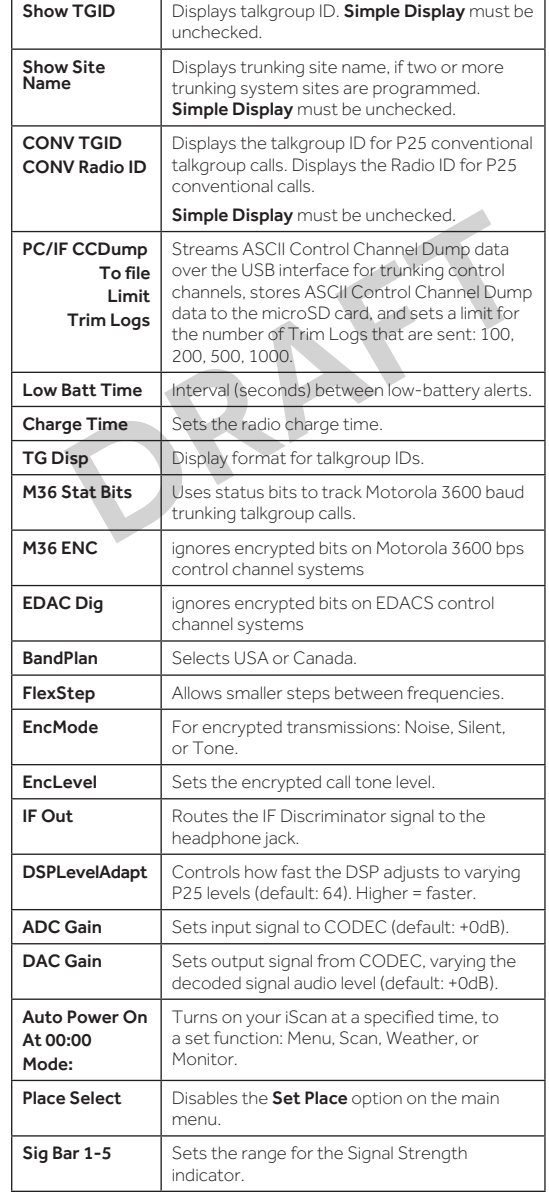

### Editing Objects Manually

- 1. From the main menu, select Briguese, Objects.
- 2. Use the four-direction pad to select an object.

NOTE: Your iScan organizes imported objects beginning at Playlist 151, named by service. Playlist 1 may be empty.

3. Press MENU to enter the Object Edit menu:

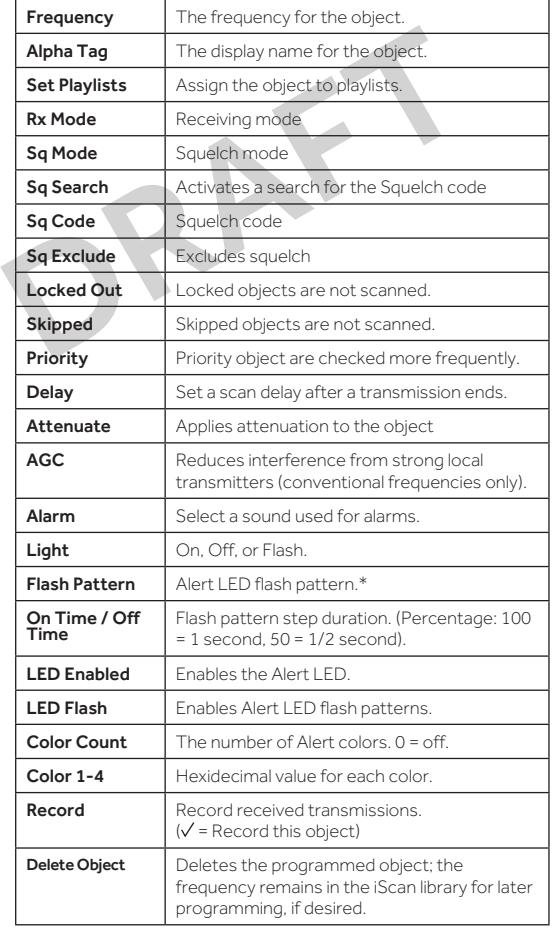

- 5. Use the four-direction pad and SEL button to change settings.  $(\sqrt{\ }$  = selected)
- 6. Select Save Changes and press SEL.

Your iScan contains a 2GB MicroSD card that can store over 50 hours of recording time. After you activate the recording feature, you can record all transmissions for specific objects and transmissions found during a search.

#### To enable the recording feature:

- 1. Press MENU to access the main menu.
- 2. Select Settings and press  $\blacktriangleright$ .
- 3. Select Enable Record and press >
- 4. To record during frequency searches, select Search  $Recont$  and press  $\blacktriangleright$ .
- 5. Select Save Changes and press .
- 6. Edit the object and activate the Record setting. See "Editing Objects Manually" on page 20. Select Settings and press<br>
Delect Enable Record and press<br>
Torecord during frequency searches, select Search<br>
Record and press D.<br>
Select Save Changes and press.<br>
DRAFT Select Save Changes and press.<br>
Editing Objects Manua

#### To play back recordings:

- 1. Press MENU to access the main menu.
- 2. Select Playback and press  $\blacktriangleright$ .
- 3. Press  $\blacktriangleright$  /II to play the file.

Previous

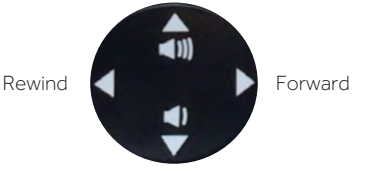

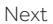

- 4. You can press MENU for a list of playback options:
	- Main Menu Returns to the main menu.
	- Back Returns to the list of recorded files.
	- Play From Here Plays the current recording and all recordings afterwards.
	- Delete All Deletes all recorded audio files.
	- **Delete Earlier** Deletes recorded audio files prior to the selected audio file.
	- Delete Later Deletes the selected audio file and all recorded audio files after the selected file.
- 5. Press SKIP to stop playback.

### Alert LED Settings

- 1. From the main menu, select Browse Objects.
- 2. Use the four-direction pad to select an object.
- 3. Press MENU to enter the Object Edit menu:

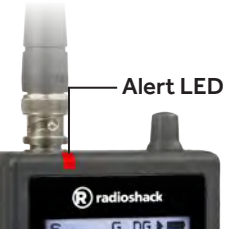

#### *Flash Patterns*

Each character defines a flash pattern step, and eight characters (steps) define the flash pattern.

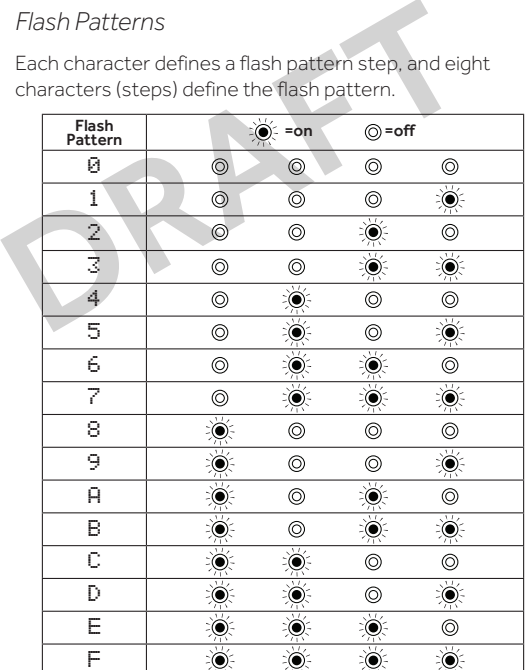

### *On Time / Off Time*

On Time and Off Time determine the flash rate:

- $\cdot$  100 = 1 second, 50 = 1/2 second
- Lower Value = Faster Rate

### *Common Hexidecimal Color Codes*

- FF0000 (red)
- FFFF00 (yellow) 0000FF (blue)
- 00FF00 (green) FFFFFF (white)
- 9900CC (purple)

*Single-Color Solid (Red)* Flash Pattern: [Blank] LED Enable: √ Color Count: 1 Color 1: FF0000

### *Single-Color Flashing* Flash Pattern: AAAAAAAA On Time: 50 Off Time: 50 LED Enable: √ LED Flash: √ Color Count: 1 Color 1: FF0000 (Red) A A A A A A A A Pattern: AMMAM<br>
me: 50<br>
inable: V<br>
lash: V<br>
Count: 1<br>
R<br>
R<br>
R<br>
R<br>
Color Strobe<br>
Color Strobe

*Two-Color Strobe* Flash Pattern: A8A8A8A8 On Time: 10 Off Time: 10 LED Enable: √ LED Flash: √ Color Count: 2 Color 1: FF0000 (Red) Color 2: 0000FF (Blue) A 8 A 8 A 8 A 8 

### *Three-Color Flashing (Slow)*

Flash Pattern: 22222222 On Time: 50 Off Time: 50 LED Enable: √ LED Flash: √ Color Count: 3 Color 1: FF0000 (Red) Color 2: FFFFFF (White) Color 2: 0000FF (Blue) 2 2 2 2 2 2 2 2  $\gamma$  and  $\gamma$  and  $\gamma$  and  $\gamma$  and  $\gamma$  and  $\gamma$ 

### Saving Found CTCSS or DCS Codes

When importing objects from the Library, the squelch code is automatically imported. If this information is missing, your scanner can quickly identify thee code during a search.

Note: In the Settings menu, Simple Display must be unchecked to display squelch codes.

If a conventional channel includes a CTCSS or DCS squelch code, the code appears on the display, followed by an "S."

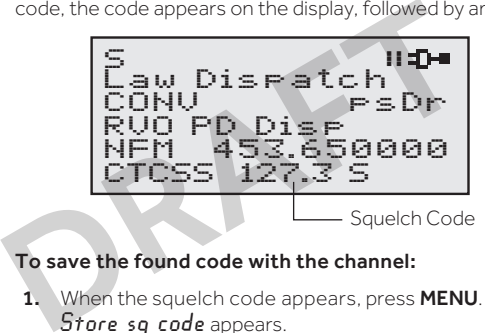

#### To save the found code with the channel:

1. When the squelch code appears, press MENU. Store sq code appears.

#### 2. Press SEL

After the code is saved, the scanner will stop only on transmissions that have a matching CTCSS or DCS squelch code.

### Using IF Output

If you use third party signal analysis and decoding software and hardware, your iScan can provide unsquelched and unfiltered IF/discriminator output to the headphone jack.

#### To activate IF Output mode:

- 1 Press Menu
- 2. Scroll to the Settings menu. Press  $\blacktriangleright$  to continue
- 3. Scroll past Expert to the IF Out setting.
- 4. Press  $\triangleright$  to scroll through the available options:
	- Off IF output disabled
	- HP IF output to headphone jack only
	- HP/SP IF output to headphone jack and speaker
- 5. Connect your equipment to the headphone jack.

### Changing microSD Cards

You can purchase additional cards (up to a 32GB) to store backup configurations or recordings.

#### To remove the microSD card from the scanner:

- 1. Turn off and unplug your iScan, and remove the batteries.
- 2. Press and release the microSD card.
- 3. To insert a microSD card, turn the card with the label facing the front of the radio and press in until it clicks.

#### To format additional cards:

- 1. Open the iScan software on your PC.
- 2. Select Scanner/ SD Card from the menu bar, and then Prepare Scanner Memory/SD Card For Use.
- Use only the iSCAN software to format the SD card. Formatting the microSD card for other file system types may cause iSCAN to malfunction. To insert a microSD card, turn the card with the label<br>acing the front of the radio and press in until it clicks.<br> **mat additional cards:**<br>
Dpen the iScan software on your PC.<br>
Select **Scanner/ SD Card** from the menu bar,
	- Use the FAT file system with 32k clusters.
	- For microSD cards larger than 2GB, use FAT32 with 32k clusters.

Tip: You can use an external reader, which may provide faster data transfer rates.

### iScan Directory Folders

- BTMP Contains temporary files used by your iScan.
- CDAT Contains your current iScan data. Save a backup copy of this folder.
- CDAT\_VS.nnn Contains V-Scanner data. Folder number nnn, where nnn may range from 001 to 200
- DB Contains the Library
- MTMP Contains temporary files used by your iScan.
- STMP Contains temporary files used by your iScan.
- CURVS.DAT Configuration information
- CONFIG\_\_.BIN Configuration information
- REC Audio recordings

**WARNING:** Modifying these directories or their contents outside of the iScan software is not recommended and may cause the PRO-668 to malfunction.

### PC Scanner Software

Your scanner comes with an installed 2GB microSD card that contains the entire U.S.A/Canada RadioReference database as well as the iScan software.

The simplest way to program your iScan is ZIP code, but for more advanced programming, the provided software lets you quickly customize

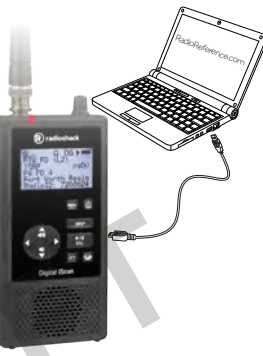

#### your scanner from your computer.

- To install your iScan Software:
- 1. Connect the iScan to your PC using the supplied USB cable. An installation wizard should appear, or you can navigate to the microSD card and open setup.exe. Program your iScan is<br>
2IP code, but for more<br>
advanced programming,<br>
the provided software<br>
lets you quickly customize<br>
your scanner from your<br>
computer.<br> **To install your iScan Software:**<br> **1.** Connect the iScan to your
	- 2. Follow the on-screen instructions to complete the installation.
	- 3. When the software is installed, open the software and use the tabs to modify your settings and upload to your iScan. Refer to the online help for current information.

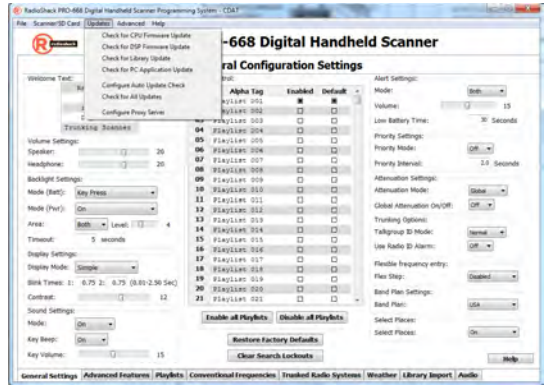

### Updating DSP Firmware

- 1 Turn off the iScan.
- 2. Connect the iScan to your computer using the supplied USB cable.
- 3. Select Update from the menu bar, and then Check for DSP Firmware Update.

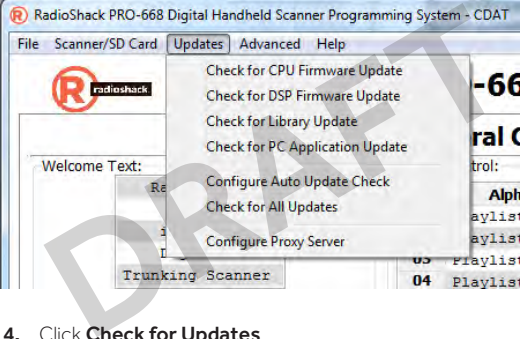

- 4. Click Check for Updates.
- 5. If updates are available, click Update My Scanner.
- 6. When complete, click Done.

### Updating CPU Firmware

- 1. Turn off the iScan. Disconnect the USB cable from the scanner, but keep the USB cable connected to your computer.
- 2. While pressing Menu, connect the USB cable to the iScan. The current boot and CPU versions appear on the display, followed by the CPU SW Upgrade prompt.
- 3. Select Check for CPU Firmware Updates in the update menu.
- 4. Click Check for Updates on the update screen.
- 5. If there are available updates, click Update My Scanner.
- 6. When complete, click Done.

### Updating the Software Database

RadioReference frequently updates their databases, which you can use to upload your local database.

Note: Updating the RadioReference database requires an Internet connection.

#### To update your database:

- 1. Open the iScan software on your PC.
- 2. Select Update from the menu bar, and then Check for Library Update.
- 3. Click Check for Updates.
- 4. If updates are available, click Download Updates and click Done when the update is complete.

### Updating Your iScan Library

After you update the database on your PC, you can update your iScan library. 2. Select Update from the menu bar, and then C<br>
Library Update.<br>
3. Click Check for Updates.<br>
4. If updates are available, click Download Updat<br>
click Done when the update is complete.<br>
Updating Your iScan Library<br>
After y

#### To update your iScan library:

- 1. Access the Library Import tab in the iScan software.
- 2. Select Standard from the Select Import Type list. A second Import screen appears.
	- **D** Unsupported digital modulation.
	- S Unsupported trunked system.
	- $\blacksquare$  Some frequencies are selected, but not all.
- 3. Click Update Channels. The Library Import screen appears.
- 4. Click Update Channels.

#### To update all objects and playlists:

- 1. Press MENU to access the main menu.
- 2. Select Update from  $Lib$  and press  $\blacktriangleright$ .
- **3.** To use new Alpha Tag (names) from the library. Press SEL for yes or SKIP for no.

Note: To update your programming, your iScan must be connected to an external power source.

# **Maintenance**

Modifying or tampering with the scanner's internal components can cause a malfunction and might invalidate its warranty and void your FCC authorization to operate it.

- Handle the scanner carefully; do not drop it.
- Keep the scanner dry; if it gets wet, wipe it dry immediately.
- Use and store the scanner only in normal temperature environments.
- Keep the scanner free from dust and dirt, and wipe it with a damp cloth occasionally to keep it looking new.

### Birdie Frequencies

Birdies are internal operating frequencies that can cause interference. All scanners have birdies, but if the interference is not severe, adjusting the squelch might avoid the birdie, but if you program one of these frequencies during a search, you will hear only noise on that frequency. se and store the scanner only in normal temperature<br>oppositionments.<br>eep the scanner free from dust and dirt, and wipe it<br>tith a damp cloth occasionally to keep it looking new.<br>ie Frequencies<br>are internal operating frequen

If you suspect that a programmed frequency is being affected by a birdie, try removing the antenna. If the noise stops, it is most likely coming from an external source, and moving the scanner may reduce the noise or solve the issue. If the noise on a frequency continues when you remove the antenna, it is almost certainly the result of a birdie.

# **Specifications**

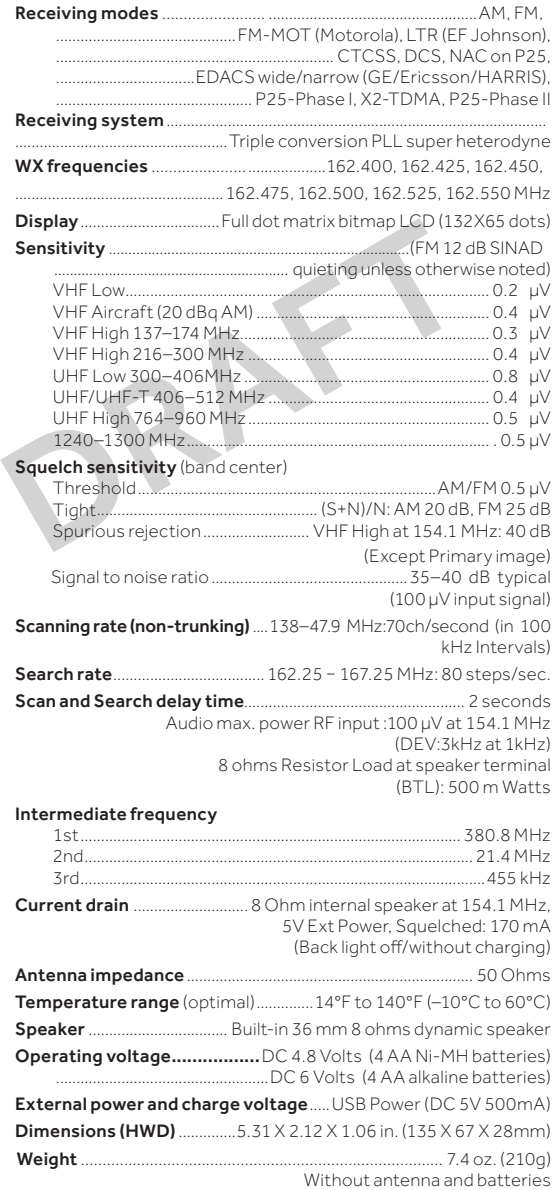

### Frequency Coverage

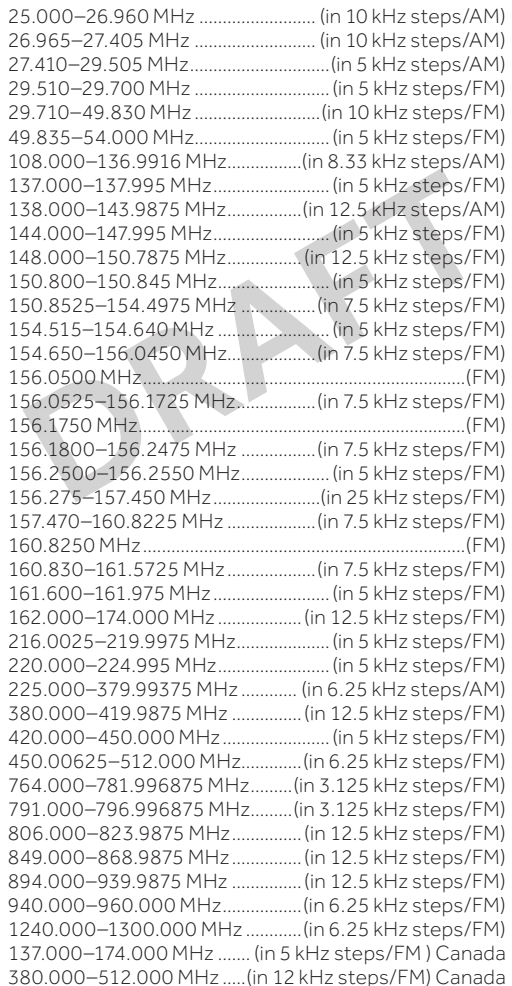

\*Excludes frequencies utilized by the Cellular Mobile Radiotelephone Service: 824–848.9875 MHz and 869–893.9875 MHz

### Library Copyright Notice

The data contained in iScan's library is provided by special arrangement with RadioReference and is copyright ©2014 RadioReference.com, LLC who retains sole ownership of the database. We ask that you respect this copyright by adhering to the following guidelines:

The library data is intended for your personal use only in conjunction with programming and using your iScan. As such, RadioReference.com LLC grants the customer a non-exclusive single license to only be used with the iScan radio and its associated PC software. The library shall not be copied or transferred to any third party in any electronic or physical form or posted on any website.

To decompile the RadioReference database or convert it for use with another scanning receiver is expressly prohibited.

The RadioReference database is developed and maintained by unpaid volunteers who are dedicated scanning hobbyists. The library data is subject to errors in the user-submitted data reported to RadioReference, and also to the system configuration changes that a radio system operator may make from time to time. Field-testing the library data for accuracy is not feasible. The RadioReference database is developed and maintained by unpair<br>volutneers who are dedicated scanning hobbyists. The library data is<br>errors in the user-submitted data reported to RadioReference, and a<br>system configuratio

For detailed radio system information worldwide, be sure to visit

www.radioreference.com frequently. We encourage you to get involved with RadioReference, and submit your own new or updated data to the database, which will result in future updated editions of the library.

RadioReference is not responsible for errors, missions or outdated library data.

# FCC Statement

This equipment has been tested and found to comply with the limits for a Class B digital device, pursuant to Part 15 of the FCC Rules. These limits are designed to provide reasonable protection against harmful interference in a residential installation. This equipment generates, uses and can radiate radio frequency energy and, if not installed and used in accordance with the instructions, may cause harmful interference to radio communications.

However, there is no guarantee that interference will not occur in a particular installation. If this equipment does cause harmful interference to radio or television reception, which can be determined by turning the equipment off and on, the user is encouraged to try to correct the interference by one or more of the following measures:

- Reorient or relocate the receiving antenna.
- Increase the separation between the equipment and receiver.
- Connect the equipment into an outlet on a circuit different from that to which the receiver is connected.
- Consult the dealer or an experienced radio/TV technician for help.

### Limited Warranty

RadioShack warrants this product against defects in materials and workmanship under normal use by the original purchaser for one (1) year after the date of purchase from a RadioShack-owned store or an authorized RadioShack franchisee or dealer. RADIOSHACK MAKES NO OTHER EXPRESS **WARRANTIES** 

This warranty does not cover: (a) damage or failure caused by or attributable to abuse, misuse, failure to follow instructions, improper installation or maintenance, alteration, accident, Acts of God (such as floods or lightning), or excess voltage or current; (b) improper or incorrectly performed repairs by persons who are not a RadioShack Authorized Service Facility; (c) consumables such as fuses or batteries; (d) ordinary wear and tear or cosmetic damage; (e) transportation, shipping or insurance costs; (f) costs of product removal, installation, set-up service, adjustment or reinstallation; and (g) claims by persons other than the original purchaser.

Should a problem occur that is covered by this warranty, take the product and the RadioShack sales receipt as proof of purchase date to any RadioShack store in the U.S. RadioShack will, at its option, unless otherwise provided by law (a) replace the product with the same or a comparable product or (b) refund the purchase price. All replaced parts and products, and products on which a refund is made, become the property of RadioShack.

RADIOSHACK EXPRESSLY DISCLAIMS ALL WARRANTIES AND CONDITIONS NOT STATED IN THIS LIMITED WARRANTY. ANY IMPLIED WARRANTIES THAT MAY BE IMPOSED BY LAW, INCLUDING THE IMPLIED WARRANTY OF MERCHANTABILITY AND, IF APPLICABLE, THE IMPLIED WARRANTY OF FITNESS FOR A PARTICULAR PURPOSE, SHALL EXPIRE ON THE EXPIRATION OF THE STATED WARRANTY PERIOD. EXCEPT AS DESCRIBED ABOVE, RADIOSHACK SHALL HAVE NO LIABILITY OR RESPONSIBILITY TO THE PURCHASER OF THE PRODUCT OR ANY OTHER PERSON OR ENTITY WITH RESPECT TO ANY LIABILITY, LOSS OR DAMAGE CAUSED DIRECTLY OR INDIRECTLY BY USE OR PERFORMANCE OF THE PRODUCT OR ARISING OUT OF ANY BREACH OF THIS WARRANTY, INCLUDING, BUT NOT LIMITED TO, ANY DAMAGES RESULTING FROM INCONVENIENCE AND ANY LOSS OF TIME, DATA, PROPERTY, REVENUE, OR PROFIT AND ANY INDIRECT, SPECIAL, INCIDENTAL, OR CONSEQUENTIAL DAMAGES, EVEN IF RADIOSHACK HAS BEEN ADVISED OF THE POSSIBILITY OF SUCH DAMAGES. who are not a RadioShack Automized service Facility; (c) consumed<br>these or batteries: (d) ordinary wear and tear or cosmetic damage;<br>sportation, shipping or insurance costs; (f) costs of product removal,<br>ion-set-up service

Some states do not allow limitations on how long an implied warranty lasts or the exclusion or limitation of incidental or consequential damages, so the above limitations or exclusions may not apply to you. This warranty gives you specific legal rights, and you may also have other rights which vary from state to state. You may contact RadioShack at:

RadioShack Customer Relations 300 RadioShack Circle Fort Worth, TX 76102

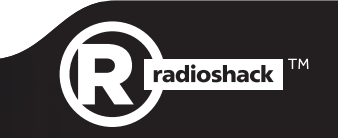

©2014. RadioShack Corporation. All rights reserved. RadioShack is a registered trademark used by RadioShack Corporation.

2000668 Printed in Korea 05A14